# Kofax TotalAgility

Release Notes Version: 7.7.0

Date: 2019-11-15

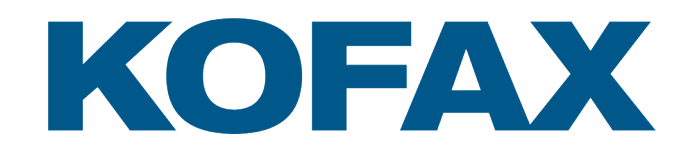

# **Table of Contents**

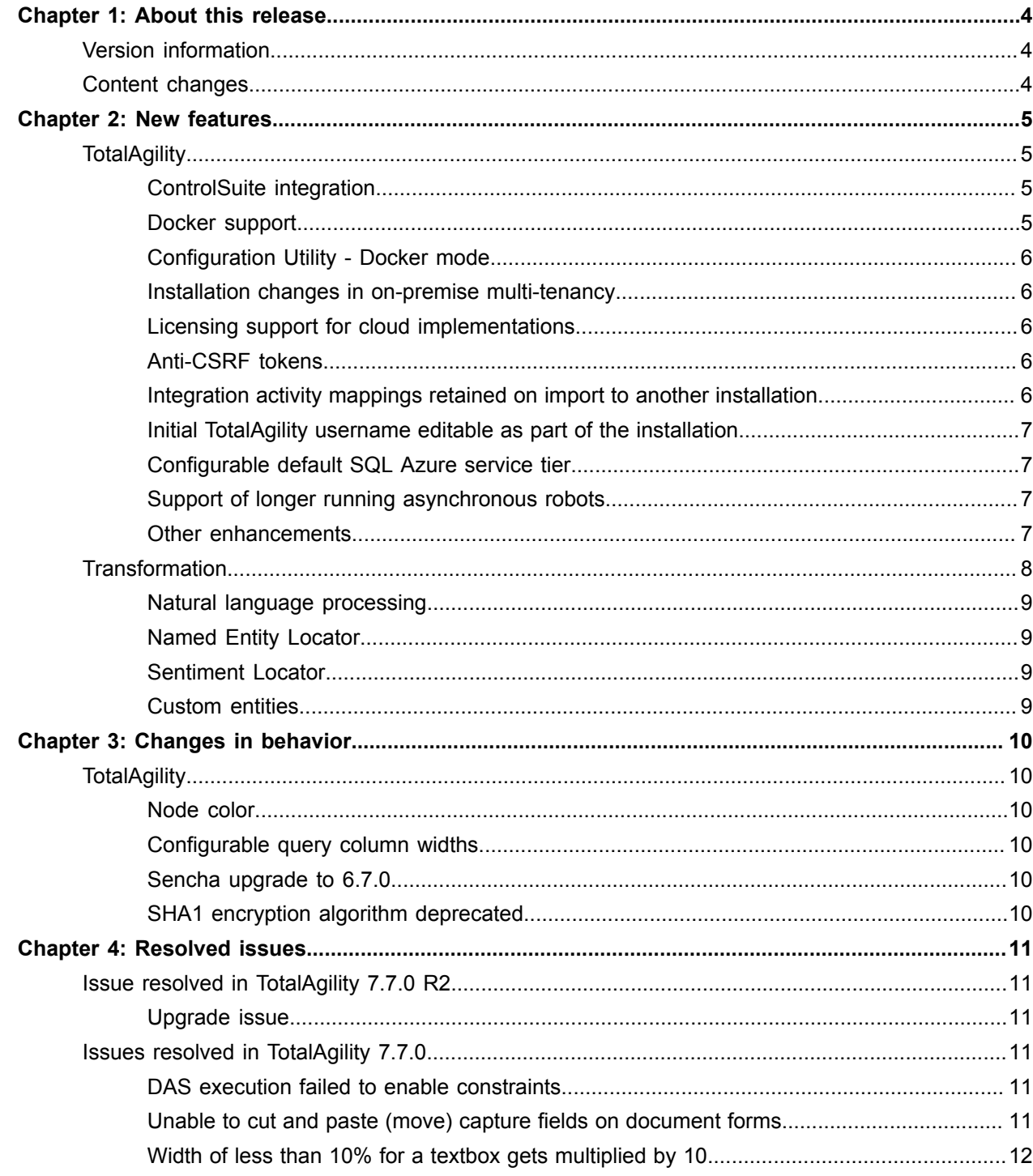

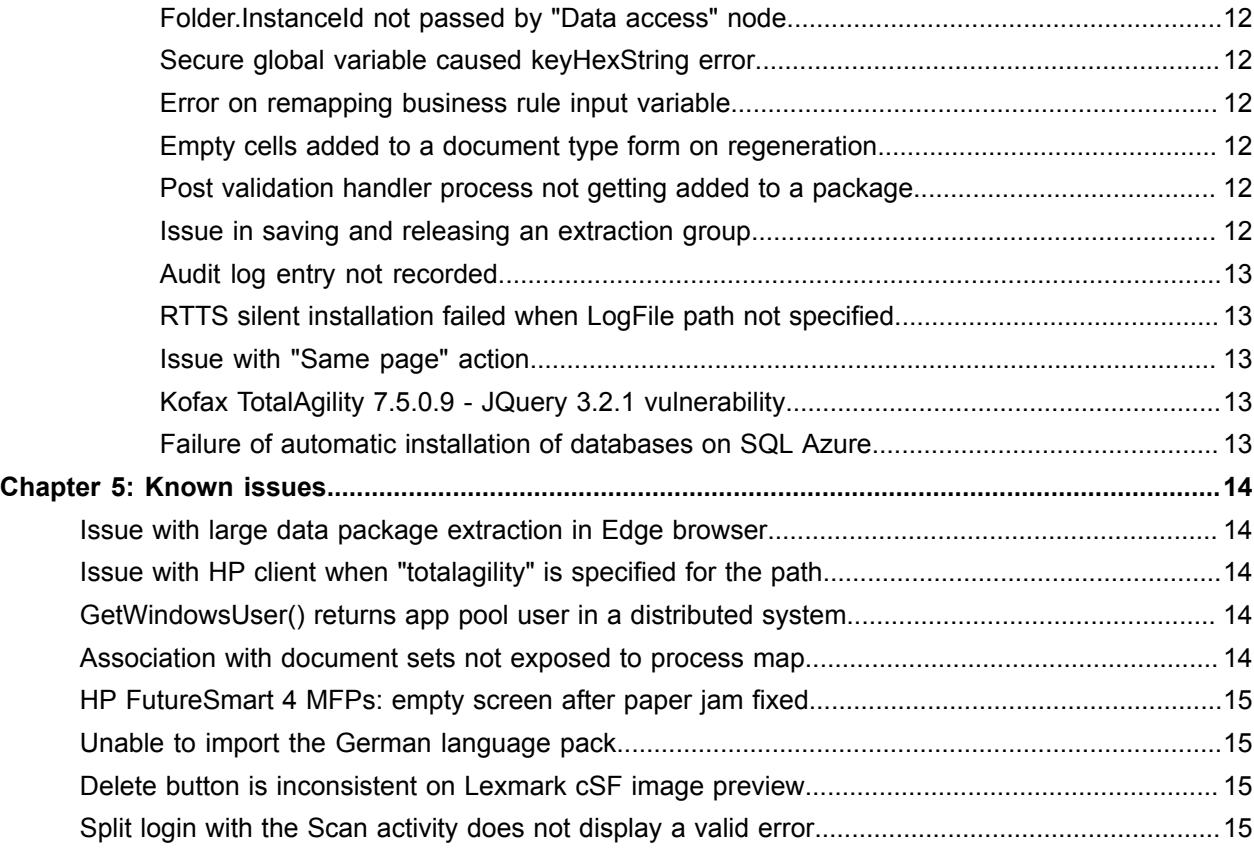

# <span id="page-3-0"></span>About this release

The release notes give you information about TotalAgility 7.7.0 R2. Please read this document carefully, as it may contain information not included in other product documentation.

# <span id="page-3-1"></span>Version information

The original build number for TotalAgility 7.7.0 is 7.7.0.0.0.127.

The build number for TotalAgility 7.7.0 R2 is 7.7.0.0.R2.179.

To verify the build number, launch the TotalAgility Designer and navigate to **System** > **System settings**.

The version information is available at the bottom right corner of the **System settings** page. The last three digits correspond to the build number.

# <span id="page-3-2"></span>Content changes

This section lists changes made to the Kofax TotalAgility 7.7.0 release notes document since it was initially published.

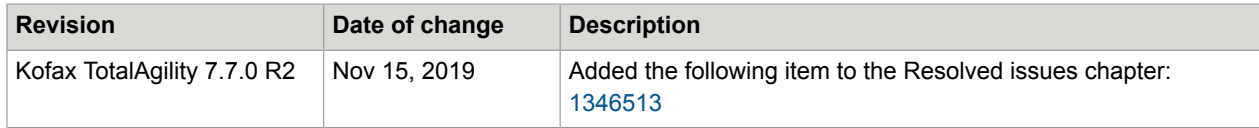

# <span id="page-4-0"></span>New features

This chapter describes the features and enhancements included in TotalAgility 7.7.0.

# <span id="page-4-1"></span>**TotalAgility**

This section describes the new and enhanced features in TotalAgility 7.7.0.

#### <span id="page-4-2"></span>ControlSuite integration

You can integrate TotalAgility with ControlSuite to send the document images and document metadata to the ControlSuite server using the ControlSuite activity and initiate a new workflow.

Submitting documents to ControlSuite allows you to take advantage of an expanded set of connectors to document management systems, fax servers and line of business applications. In addition, you can submit documents to the print queue in ControlSuite, thus allowing you to pick up the documents that support the MFP device with the ControlSuite MFP client installed.

When you select the "Submit rejected documents only" option in a ControlSuite activity, the activity only submits documents rejected with "Unable to submit to ControlSuite" error. This allows you to re-submit only those documents that previously failed to be sent to ControlSuite. Documents rejected for any other reason will not be sent.

### <span id="page-4-3"></span>Docker support

The use of Docker containers with TotalAgility offers several benefits compared to manual installation, including:

- Fast, consistent delivery of your application.
- Responsive deployment and scaling.
- Running increased workloads on the same hardware.

#### **Optionally encrypt configuration files**

You can optionally encrypt the configuration files on the container by configuring the Docker run command using either RSA or DPAPI encryption types.

#### **Configuration utility in Docker mode allows creating container type**

When running the Configuration Utility in Docker mode, you can select the container type to create so that the relevant tabs are hidden or shown.

#### **Licensing support**

Kofax TotalAgility allows administrators to deploy the license server in a Docker container.

#### <span id="page-5-0"></span>Configuration Utility - Docker mode

You can run the Configuration utility in Docker or non-Docker mode. In Docker mode the settings are saved to a DockerSettings.env file that is passed to the relevant container when it is run.

Configuration Utility - support for loading and saving settings to text file

You can load the modified settings from an existing file, or save the new configuration settings to a text file and reuse when needed.

You can run the Configuration utility in silent mode. This allows the same configuration to be automatically applied to multiple instances of a TotalAgility server that have the same configuration settings.

#### <span id="page-5-1"></span>Installation changes in on-premise multi-tenancy

The on-premise multi-tenancy Database Only installer allows you to specify the live and dev deployment host names. The new parameters, LiveHostName and DevHostName are added in the Database Only installer.

#### <span id="page-5-2"></span>Licensing support for cloud implementations

TotalAgility licensing eliminates dependencies on the license server's local storage and MAC address so that it allows administrators to run in a cloud/virtual environment.

### <span id="page-5-3"></span>Anti-CSRF tokens

To prevent a CSRF attack, the following two settings for TotalAgility target host name and port number are available in the Web.config.

```
<add key="TargetHostName" value="kta.kofax.com"/>
```
<add key="TargetPortNo" value="80"/>

If the values are provided for these settings, a set of Anti-CSRF origin and referrer validations are performed on the HTTP request. If the validation fails, the request is considered potentially dangerous and is terminated. For backward compatibility with previous TotalAgility releases, these settings are blank by default.

#### <span id="page-5-4"></span>Integration activity mappings retained on import to another installation

Integration activity mappings are now retained if you do both of the following:

- **1.** Export and import a process with integration activities (such as SharePoint, CMIS, CRM, and others) between two different TotalAgility installations
- **2.** Configure an integration site in the TotalAgility Designer on the target installation with the same site name as the site mapped to the activity.

This meant you had to remap the integration activities on the target TotalAgility installation.

Now the activity finds the site based on the site ID provided by you on the source and target TotalAgility installations and all activity mappings that existed on export of the process are retained.

Every integration site has an ID and display name where the ID must be the same on the source and target TotalAgility installations, but the Display name can be different on each TotalAgility installation.

#### <span id="page-6-0"></span>Initial TotalAgility username editable as part of the installation

Before TotalAgility 7.7.0, the username field for the initial TotalAgility user was non-editable as the loggedon user. You can now specify any username you require.

#### <span id="page-6-1"></span>Configurable default SQL Azure service tier

You can configure the default SQL Azure service tier used for tenant databases for the Tenant Management System in TotalAgility on-premise multi-tenant and TotalAgility Azure environments using the following configuration setting for all new tenants:

<add key="SQLAzureDBEditionOptions" value="SERVICE\_OBJECTIVE='S0'" />

Currently, the default is S0.

#### <span id="page-6-2"></span>Support of longer running asynchronous robots

The RPA activity supports calling in an asynchronous fashion with a callback used for each object returned from a robot. This cuts down the memory being used on the server if a large number of objects are being returned and frees up the thread in Kofax TotalAgility for other work if a robot is very long running.

#### <span id="page-6-3"></span>Other enhancements

This section includes general enhancements.

#### Configurable chart legend

You can configure a Chart control for both touch and non-touch forms. The following new properties are available for a Chart control:

- **Padding**: The space around the control (chart and legend).
- **Inner padding**: The amount of padding to apply to the inner chart excluding the legend.
- **Show legend/Show label**: The legend to show on a pie chart or the labels on the bar or column charts.

#### Chip detail: Name

Priority is now given to the name of the item within the chip rather than the types making it easier to read.

#### Query display updates

While configuring Work queue/Job/Workload controls, when you select "Show resource pictures" in the Display properties, the picture of the resource is displayed at runtime if it is updated in the profile.

Groups and archived data display the default picture.

#### **Work queue / Job list/ Workload control - SLA image option**

When configuring the Work queue, Job list or Workload queries, you can now specify whether or not to display the SLA (Activity and Job) image as bar or circle.

#### Timeout interval for system tasks

The system tasks in TotalAgility have a timeout interval that specifies how long the worker task can run before it is automatically reset. This setting is available in the TotalAgility Designer.

#### Viewing control values

While debugging a form, you can view and update the values on the "Form controls" tab including the hidden controls. This feature is not supported for Advanced controls and Array form variables.

#### Database index on JOB table

The following optional new database index on JOB table is available to improve performance when ordering activities (manual and automatic) by job priority and due date.

CREATE NONCLUSTERED INDEX [ix\_job\_priority] ON [dbo].[JOB]

( [PRIORITY] ASC,

[EXPECTED\_FINISH\_TIME] ASC

) INCLUDE ( [JOB\_ID])

This index can be added optionally if a customer is configuring the system in this way.

Session ID not passed in the query string or URL in Federated Security

As it is not secure, the Session ID is not passed in the query string or URL in Federated Security.

#### Error state for failed worker tasks

Use System settings to specify the maximum number of retries for a worker task. If the maximum number of retries is reached, the worker task is put into an error state. You can view the failed worker tasks from the TotalAgility Workspace and also activate or delete a worker task.

# <span id="page-7-0"></span>Transformation

This section describes the new and enhanced features in Transformation.

### <span id="page-8-0"></span>Natural language processing

The natural language processing engine is now available to extract named entities and the mood or sentiment of a document. This engine is installed separately and supports several languages. You can use the Named Entity Locator to extract named entities and the Sentiment Locator to determine the sentiment of a document. You can also use a script alone to further process the extraction results, or a script in conjunction with either the Named Entity Locator or the Sentiment Locator to further process their results.

### <span id="page-8-1"></span>Named Entity Locator

This locator is used to assign extracted entities to fields. You can extract the entity name only by using a simple field, or you can use a table field to extract not only the entity name, but also the entity confidence, entity type, and the entity sentiment. Once the entities are extracted, it is necessary to customize a script to interpret the results for your needs.

### <span id="page-8-2"></span>Sentiment Locator

This locator extracts text sentiments from a document. This means that the Sentiment Locator is able to determine the overall mood or sentiment of a document based on the words or phrases found on that document. Once the sentiment is extracted, it is necessary to customize a script to interpret the results for your needs.

### <span id="page-8-3"></span>Custom entities

You can define your own custom entities. This means that when a specific entity is located on a document, the custom entity file is referenced to determine the extracted result. Custom entities support several languages.

# <span id="page-9-0"></span>Changes in behavior

This chapter describes changes to the product behavior since the previous release.

# <span id="page-9-1"></span>**TotalAgility**

#### <span id="page-9-2"></span>Node color

The custom colors defined in system settings are only applied at design time. The default blue color is used while debugging a process and within the Job viewer. The dividing lines in properties and status are removed.

### <span id="page-9-3"></span>Configurable query column widths

The column widths are now defined as part of the query. On upgrading TotalAgility to 7.7.0, the column width of the queries are defaulted to an appropriate width.

#### <span id="page-9-4"></span>Sencha upgrade to 6.7.0

The Sencha framework used by the TotalAgility Workspace is upgraded from 6.6.0 to 6.7.0.

#### <span id="page-9-5"></span>SHA1 encryption algorithm deprecated

To enhance security for signed DLLs and EXEs in Kofax TotalAgility, the SHA 256 algorithm is used, and SHA 1 is now deprecated.

# <span id="page-10-0"></span>Resolved issues

This chapter describes issues that are resolved in Kofax TotalAgility 7.7.0.

# <span id="page-10-1"></span>Issue resolved in TotalAgility 7.7.0 R2

The following issue has been resolved in TotalAgility 7.7.0 R2.

#### <span id="page-10-2"></span>Upgrade issue

During an upgrade from Kofax TotalAgility 7.5.0 to 7.7.0, the upgrade failed when "@" symbol was used in an Expression activity. (1346513)

# <span id="page-10-3"></span>Issues resolved in TotalAgility 7.7.0

The following issues have been resolved in TotalAgility 7.7.0.

#### <span id="page-10-4"></span>DAS execution failed to enable constraints

**1319843:** On upgrading the database queries to 7.5.0, the following error occurred when returning certain columns in the queries:

DAS execution failed. If you need technical assistance, reference action: DBgetProductoPickupAjusteAgricultor

The issue only occurred when returning columns that were primary keys in their respective tables or when there were two or more identical values returned for those columns.

#### <span id="page-10-5"></span>Unable to cut and paste (move) capture fields on document forms

**1318581:** Using CTRL+X and CTRL+V to effectively move a capture field from one row/cell to another on a document form displayed the following error message:

Copy paste of capture controls is not allowed on this form.

#### <span id="page-11-0"></span>Width of less than 10% for a textbox gets multiplied by 10

**1318313:** In a cell with horizontal layout, using a width percentage less than 10 multiplied the percent by 10. For example, 5% became 50%. It appeared correct in the Designer, but was 10 times wider in the debugger or in an actual form.

#### <span id="page-11-1"></span>Folder.InstanceId not passed by "Data access" node

**1317036:** When a "Data access" node was used in a process to insert the Folder. InstanceId into a thirdparty database, no value was inserted into the database.

#### <span id="page-11-2"></span>Secure global variable caused keyHexString error

**1315024:** After installing databases manually and importing a package that contained a secure global variable, the following error occurred when logging on to Workspace:

Forms Server error occurred. Contact your administrator.

Error Description: Value cannot be null. Parameter name: keyHexString

Unsecuring the Global Variable allowed the user to log onto the workspace.

#### <span id="page-11-3"></span>Error on remapping business rule input variable

**1309644:** When trying to map a variable again without deleting the previously mapped variable from the selection box, the following runtime error occurred:

Unable to find variable.

#### <span id="page-11-4"></span>Empty cells added to a document type form on regeneration

**1296455:** While regenerating a form, empty cells were re-added without verifying whether the field existed in any other cell.

#### <span id="page-11-5"></span>Post validation handler process not getting added to a package

**1294011:** When mapping the classification group to a package, the associated extraction group was added as expected. But the post validation process was not added to the Process tab.

If the Classification group or the Extraction group was added by the process association, the post validation process was added.

#### <span id="page-11-6"></span>Issue in saving and releasing an extraction group

**1293656:** When an extraction group with an apostrophe was saved or released, an error was displayed.

### <span id="page-12-0"></span>Audit log entry not recorded

**1292671:** When an activity was reassigned through job properties or map view, the audit type - "Reassignment – Live activity to resource" was not recorded under the audit log entry. If you used the Reassign option in the Workspace and reassigned that same activity to another resource, the entry was recorded.

## <span id="page-12-1"></span>RTTS silent installation failed when LogFile path not specified

**1292256:** When you install RTTS through Silent installation, if the logFile path parameter was not specified, the installation failed with the error, Installing Transformation Server, which meant that something was hindering the installation.

When the LogFile path was specified, the installation completed successfully.

Now the default LogFile path is specified in the silent config file. You can change the default path, by providing a valid path.

### <span id="page-12-2"></span>Issue with "Same page" action

**1290182:** When creating a "Same page" action that had multiple targets, if one of them was a dropdown form control, the drop-down was not updated correctly unless you split the "Same page" action and created a specific one with the drop-down as a target.

## <span id="page-12-3"></span>Kofax TotalAgility 7.5.0.9 - JQuery 3.2.1 vulnerability

**1276460:** The latest Kofax TotalAgility 7.5.x contained JQuery 3.2.1, which posed potential vulnerability issues. However, testing indicated that the Kofax TotalAgility functions and code base were not directly affected by the vulnerability.

Updated the JQuery 3.2.1 to 3.4.

### <span id="page-12-4"></span>Failure of automatic installation of databases on SQL Azure

**1258903:** When installing databases on SQL Azure using the installation wizard, a permissions error occurred even when the SQL Azure account had the correct permissions.

For comparison, in the On-Premise Multi-Tenant installer, the Mode of Database Server option is available to select if it is SQL Azure or SQL Non-SSL. For an On-Premise installation, this option was not available, and it was SQL Non-SSL by default.

# <span id="page-13-0"></span>Known issues

This chapter describes issues that you may encounter while using TotalAgility 7.7.0 and provides workarounds, as applicable.

# <span id="page-13-1"></span>Issue with large data package extraction in Edge browser

**1317244:** When the Microsoft Edge browser is used to extract any data package with more than 100 MB, the process is delayed and continuous loading messages are displayed.

**Workaround:** Use the Chrome browser to extract large data packages and extraction happens faster.

# <span id="page-13-2"></span>Issue with HP client when "totalagility" is specified for the path

**1202067:** When registering an HP client with the HP Client Registration tool, entering "totalagility" as the path causes problems with log on in an on-premise multi-tenancy environment. The logon screen does not appear completely, and clicking a personal shortcut does not work.

**Workaround:** Enter TotalAgility (note capitalization) as the path in the HP Client Registration tool, and the HP client works correctly.

# <span id="page-13-3"></span>GetWindowsUser() returns app pool user in a distributed system

**1155764:** When GetWindowsUser() is called in a single-machine installation, it returns the logged-on user correctly, but when called in a distributed installation (separate web and app server), it returns the app pool user.

**Workaround:** Call the API only from custom web pages. The API is not supported from Form actions (as they always run on the app server and do not have access to the calling Windows user).

# <span id="page-13-4"></span>Association with document sets not exposed to process map

**1152375:** If you try to delete or export a process map and if any document sets are associated with it, the following error is displayed when creating a TotalAgility package: Unable to find any released version of this map.

**Workaround:** Identify the missing component (Document set in this case) and remove the reference in the process map.

# <span id="page-14-0"></span>HP FutureSmart 4 MFPs: empty screen after paper jam fixed

**1152074:** After fixing a paper jam when sending a document to a scan activity shortcut, an empty Kofax window appears. This issue occurs with HP FutureSmart 4 MFPs when you press Start to resume scanning, press Done after the scan is complete, press Cancel to cancel the job, and then press Exit or Back to dismiss the Message Center window. The empty Kofax window appears instead of the Kofax main menu.

**Workaround:** After fixing the paper jam, do one of the following, as applicable:

- To cancel the job, press Cancel and then press Exit immediately to close the Message Center window.
- To continue with the job, wait for scanning to complete and when the Complete window appears, press Done and then press Exit immediately to close the Message Center window.

If you get the Kofax window, press Home to exit the Kofax application and return to the HP main menu.

# <span id="page-14-1"></span>Unable to import the German language pack

**1080994:** When importing the German language pack, the translation of the form, JobDetailsProperties.form does not take effect directly after the import.

#### **Workaround:**

**1.** Navigate to **Translation**.

The **Translation** page appears.

- **2.** On the **Form** list, set the **Category** to **All** and select the JobDetailsProperties.form.
- **3.** Click **Translate**.
- **4.** In the Translation: JobDetailsProperties dialog box, click **Save** without making any changes.

## <span id="page-14-2"></span>Delete button is inconsistent on Lexmark cSF image preview

**800873:** The Delete button on the Lexmark cSF image preview works inconsistently, depending on how the document is scanned. When the document is scanned on the flatbed, pressing Delete deletes that image. When the document is scanned from the ADF, pressing Delete cancels the entire job.

# <span id="page-14-3"></span>Split login with the Scan activity does not display a valid error

**911996:** On the Lexmark eSF and Emulator, split login should display an error when you take the Scan activity from an embedded process, because the document or folder is not yet been created. Instead of a

descriptive error message, the application is unresponsive on the Lexmark eSF, or the user can scan, but a Web service exception appears when you click Send and Exit on the Emulator.

**Workaround:** Prior to selecting the Scan shortcut, select any personal shortcut and provide the correct password.